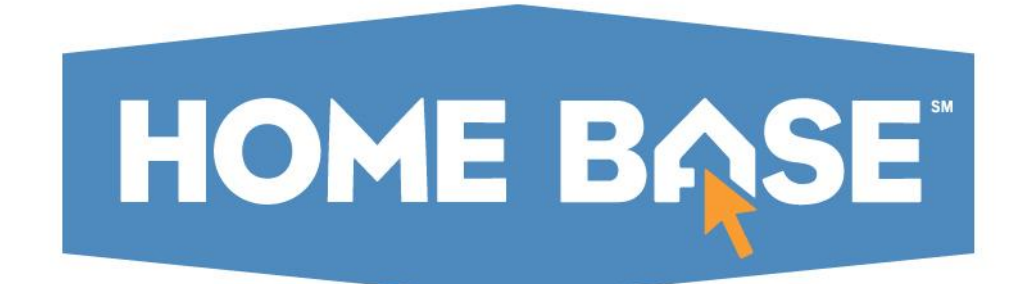

# **Student UID: Student Search**

**Quick Reference Guide**

PUBLIC SCHOOLS OF NORTH CAROLINA State Board of Education | Department of Public Instructior

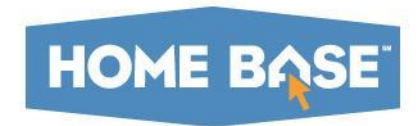

# **Search Feature**

PUBLIC SCHOOLS OF NORTH CAROLINA State Board of Education | Department of Public Instruction

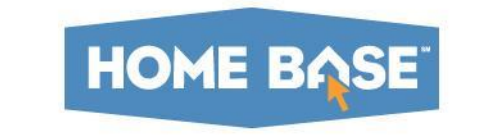

## **Performing a Student Search**

# Log into Student UID using your NCID credentials:

#### **LOGIN TO YOUR ACCOUNT**

Enter a valid Login ID/Password to continue

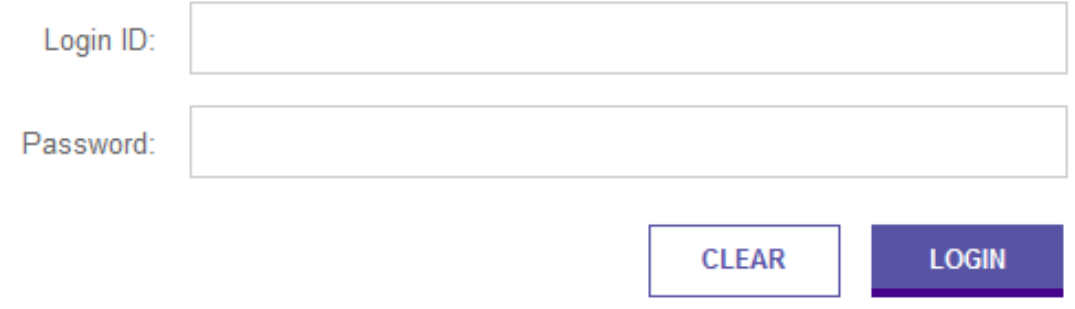

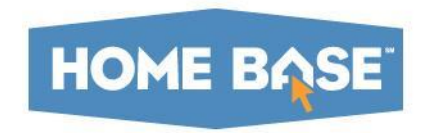

# **Performing a Student Search**

Click the menu icon and select **SEARCH – Student** from the menu:

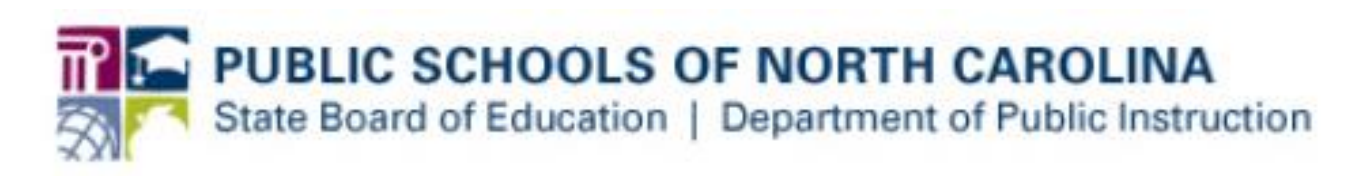

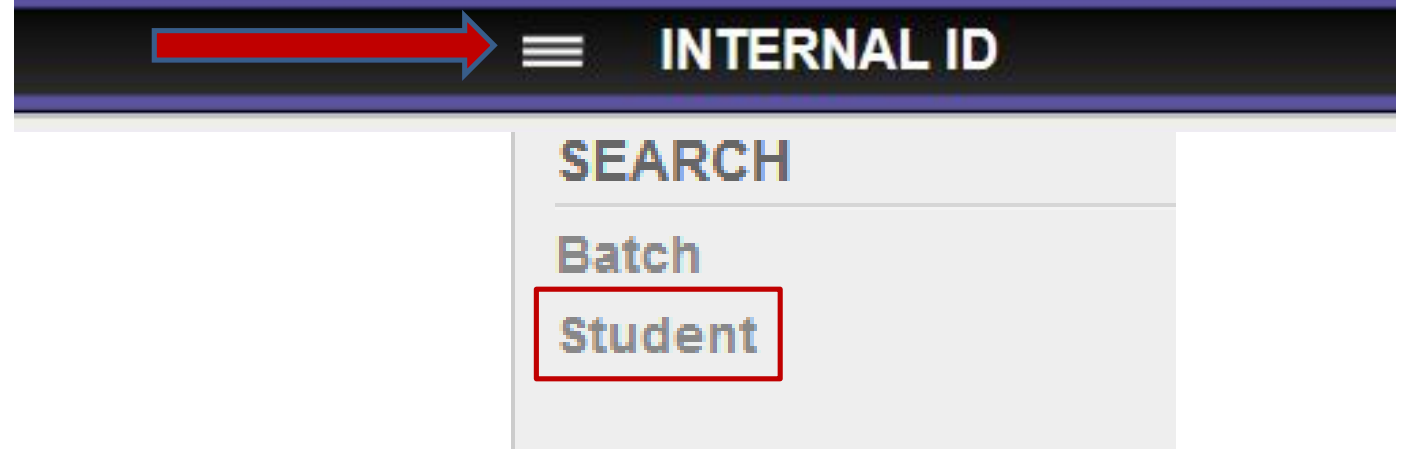

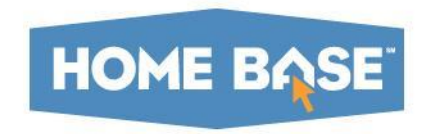

# **Performing a Student Search**

### Basic Search:

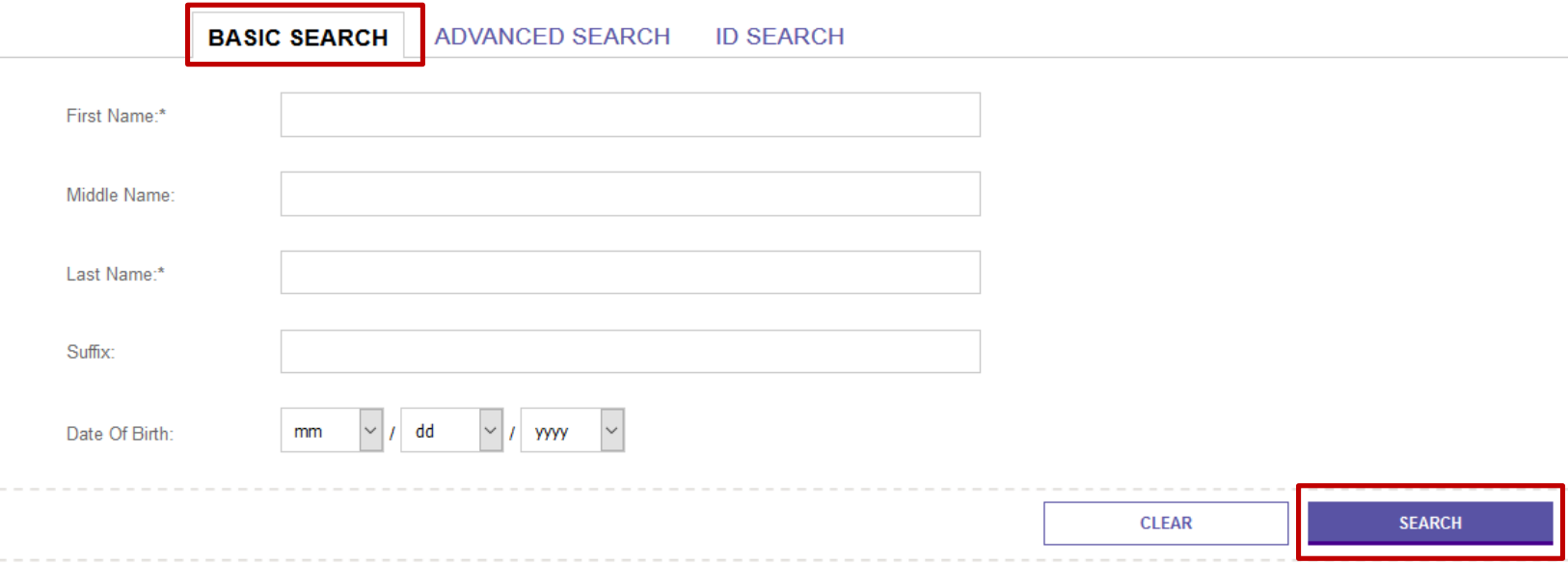

- Enter **required** fields: First Name, Last Name
- Enter any optional fields: Middle Name, Suffix, DOB
- Click Search

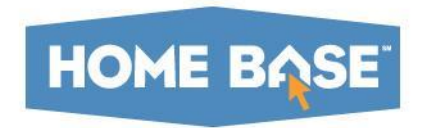

# **Performing a Student Search** Advanced Search:

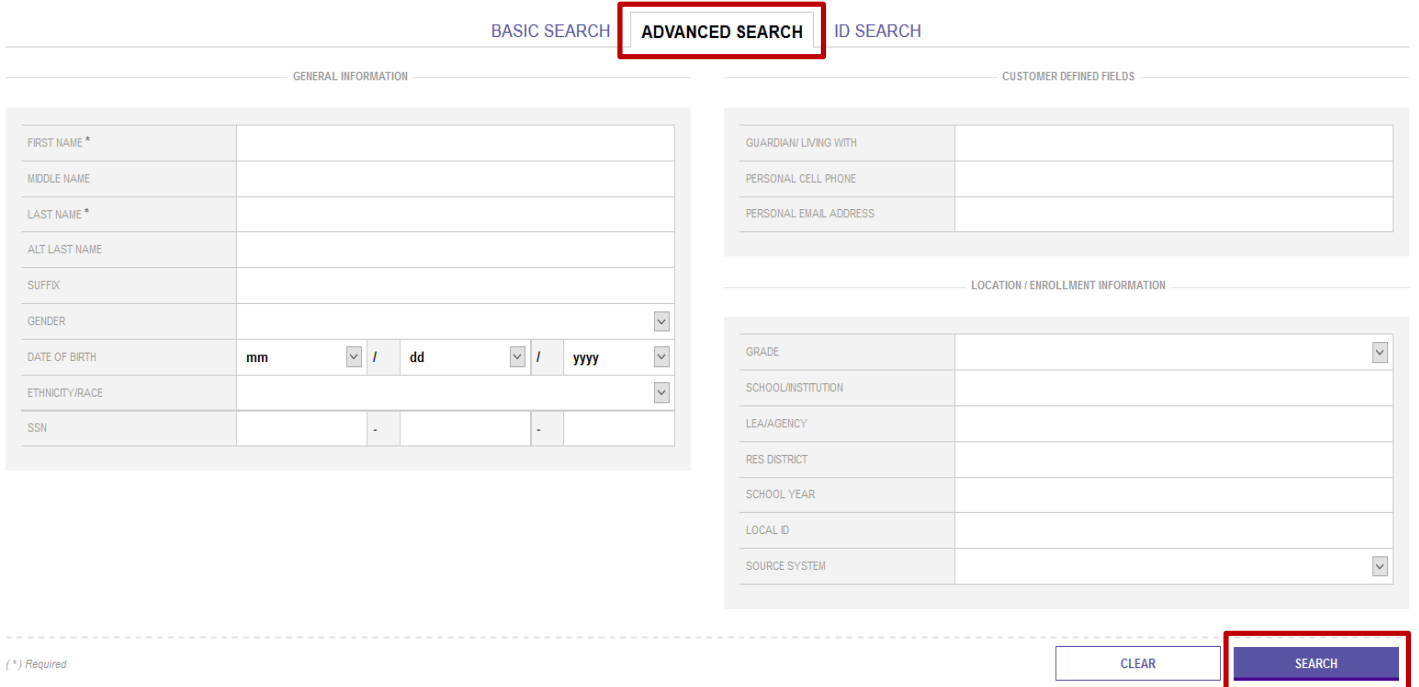

- Enter **required** fields: First Name, Last Name
- Enter any optional fields
- Click Search

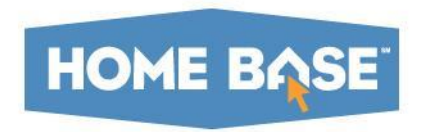

The student UID system will return any applicable records:

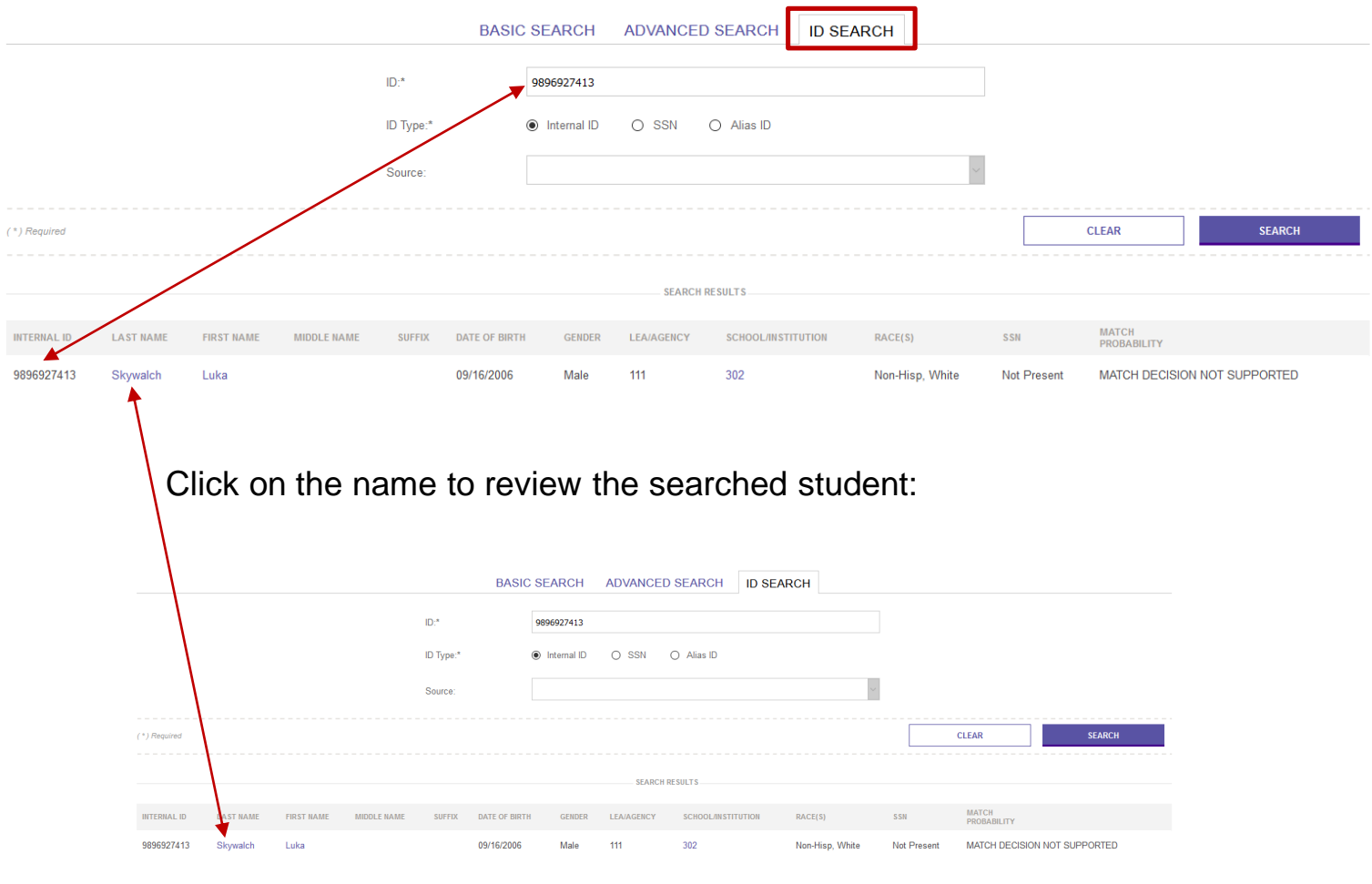

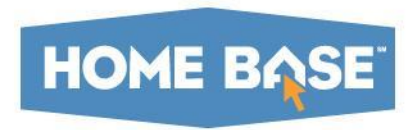

#### Student UID v10 offers a redesigned search results page:

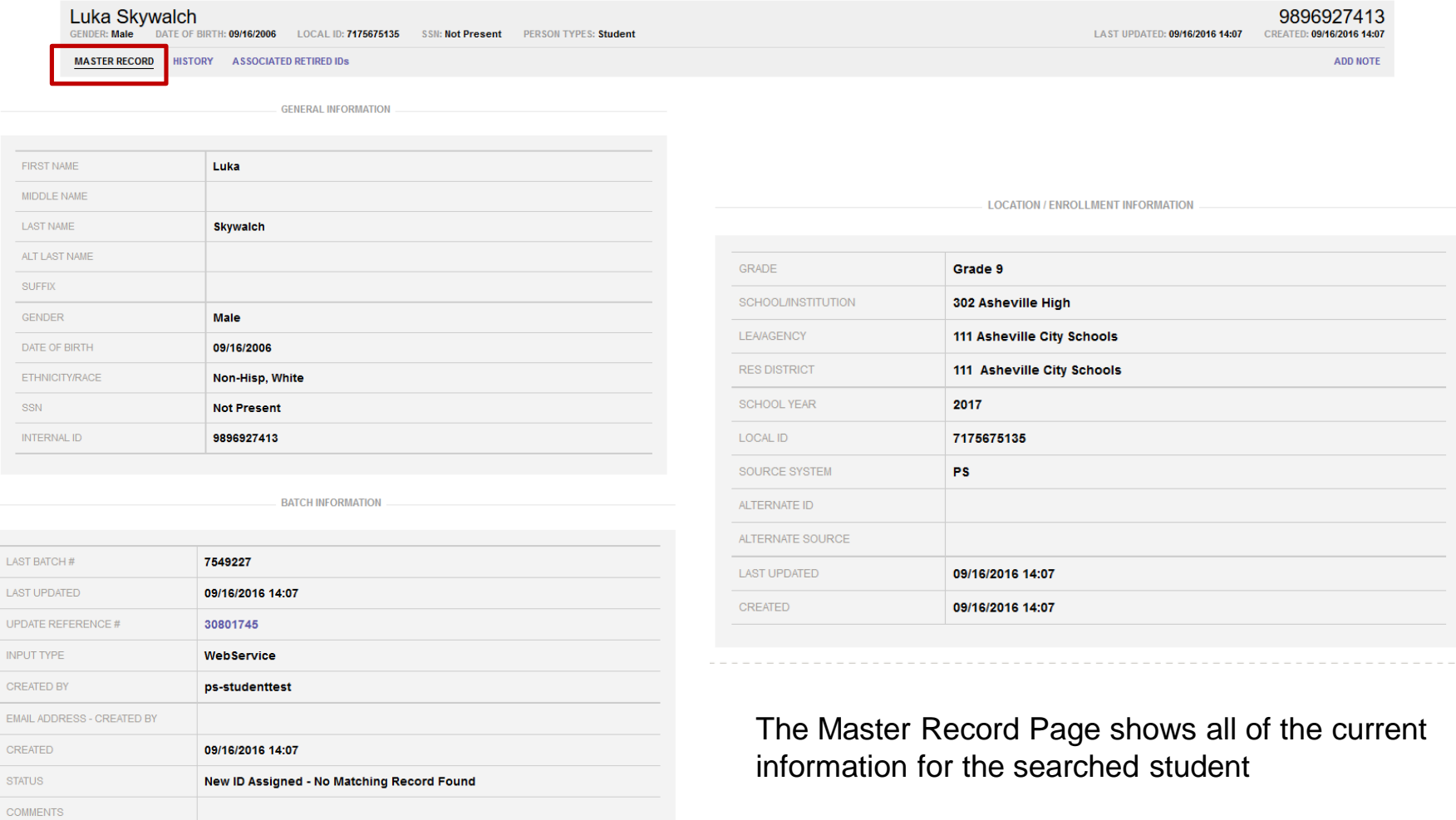

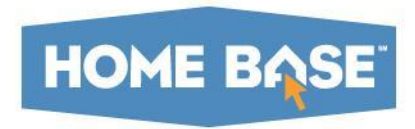

Student UID v10 offers a redesigned search results page:

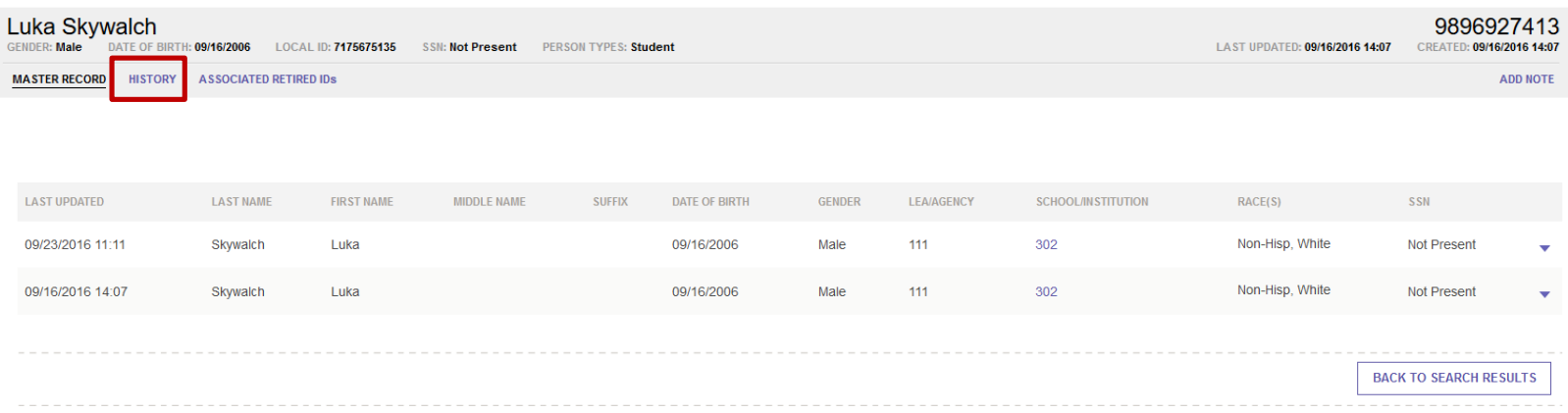

Any history associated with this student will be displayed by clicking on the HISTORY tab

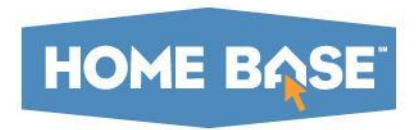

Student UID v10 offers a redesigned search results page:

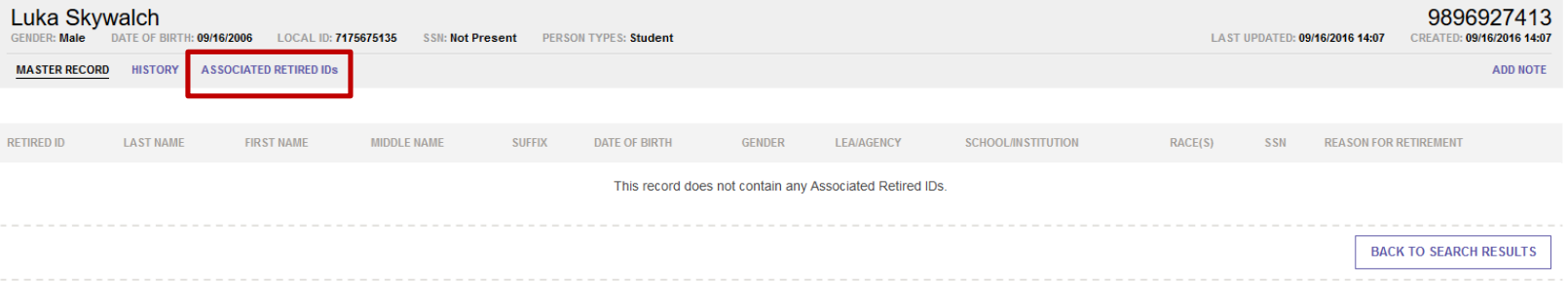

Any associated retired IDs for this student with this student will be displayed by clicking on the this tab